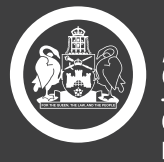

Government Chief Minister, Treasury and Economic Development

# **AVETARS User Manual**

Australian Apprenticeship Employers

## **CONTENTS**

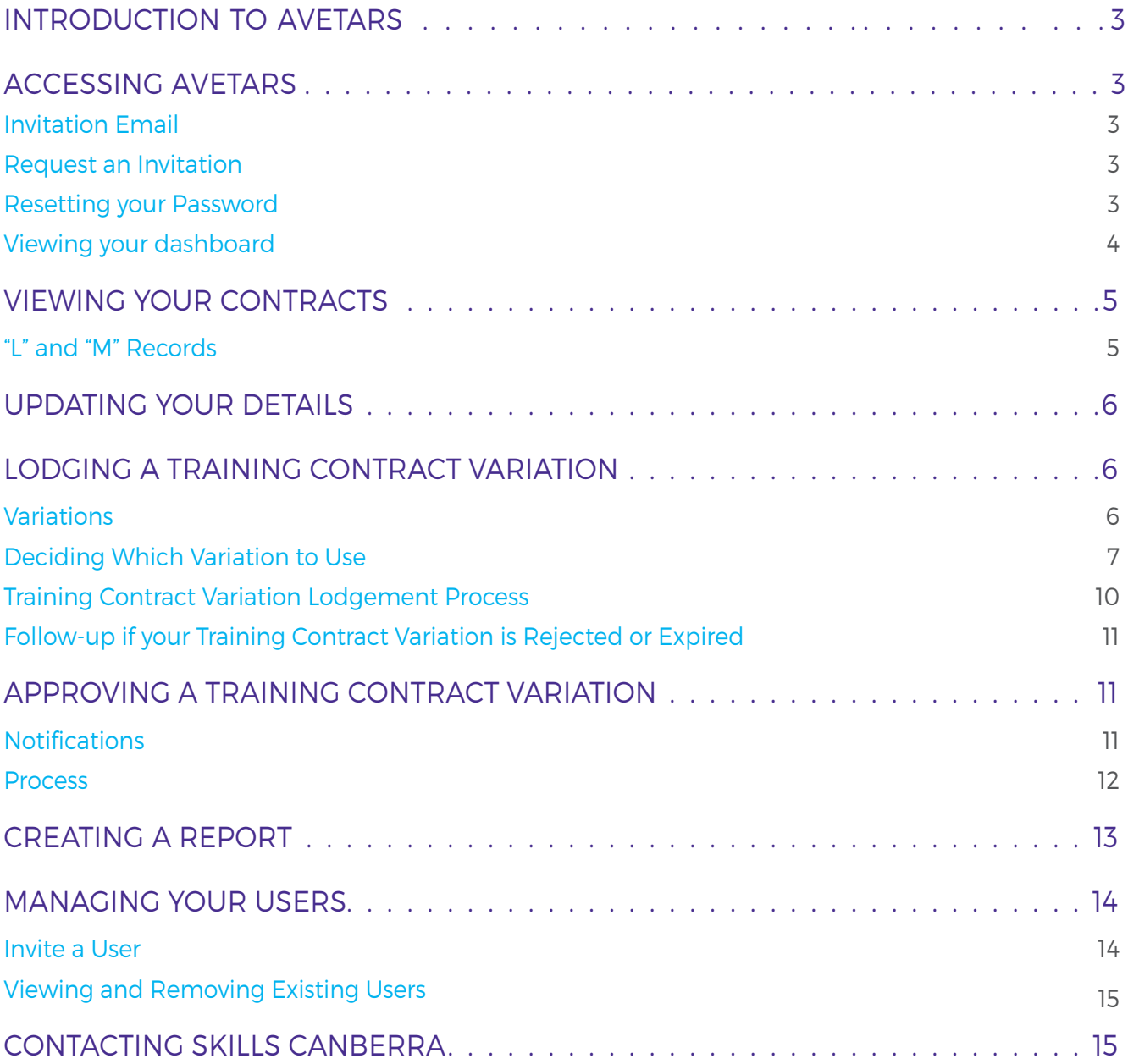

## <span id="page-2-0"></span>INTRODUCTION TO AVETARS

The ACT Vocational Education and Training Administration Records System (AVETARS) is the online application used by Skills Canberra as the ACT State Training Authority (STA) to manage vocational education and training (VET) administration in the ACT. If you're the employer for an Australian Apprentice (apprentice or trainee) in the ACT, your Australian Apprentice's details are held in AVETARS and are viewable by you. These details will consist of the Australian Apprenticeship Training Contract (training contract), unit results, and other records relating to their training contract.

The training contract that you signed with your Australian Apprentice includes information relating to you. You can use AVETARS to update these details and others, by initiating or approving a variation to your training contracts.

It is important that these details are current: they are the STA's official record of your training contract. The ACT Government liaises with the Commonwealth Government to share training contract data, including completions. The accuracy of the training contract is therefore important to the eventual payment of employer incentives.

## ACCESSING AVETARS

### INVITATION EMAIL

You will automatically receive an invitation email to join AVETARS when a training contract between your business and an Australian Apprentice is first approved. To join, simply follow the prompts: click on your invitation link and select a password before confirming it. Your password must be a minimum of 9 characters, and it must contain:

- > a lower case letter;
- > an upper case letter;
- > a number; and
- > a symbol.

Once you join AVETARS, any future training contracts with other Australian Apprentices will be automatically linked with your employer account.

To access AVETARS, please visit <https://www.avetars.act.gov.au/>

### REQUEST AN INVITATION

If for some reason you did not receive an invitation, for example, if your email address as recorded on the training contract was incorrect, then simply email skills@act.gov.au to ask for a new invitation to be issued. Please state your organisation's legal name, trading name, and ABN so that we can confirm your identity.

### RESETTING YOUR PASSWORD

If you have forgotten your password, click the "Sign in" button and then "Forgot your password?" Enter your email address, and you will be sent password reset instructions.

If you do not receive an email after waiting for thirty minutes or so and after checking your junk folder, send an email to skills@act.gov.au explaining your situation. Include a phone number, as it might be easier to resolve the issue over the phone.

### <span id="page-3-0"></span>VIEWING YOUR DASHBOARD

When you log into AVETARS you arrive on your dashboard. Your dashboard contains two tab - your basic details and contracts. Your current and former training contracts with Australian Apprentices, any variations to those contracts that have been lodged (whether by you or someone else) that are pending approval, and any variations to those contracts that have been approved, rejected or expired can be accessed from your Dashboard.

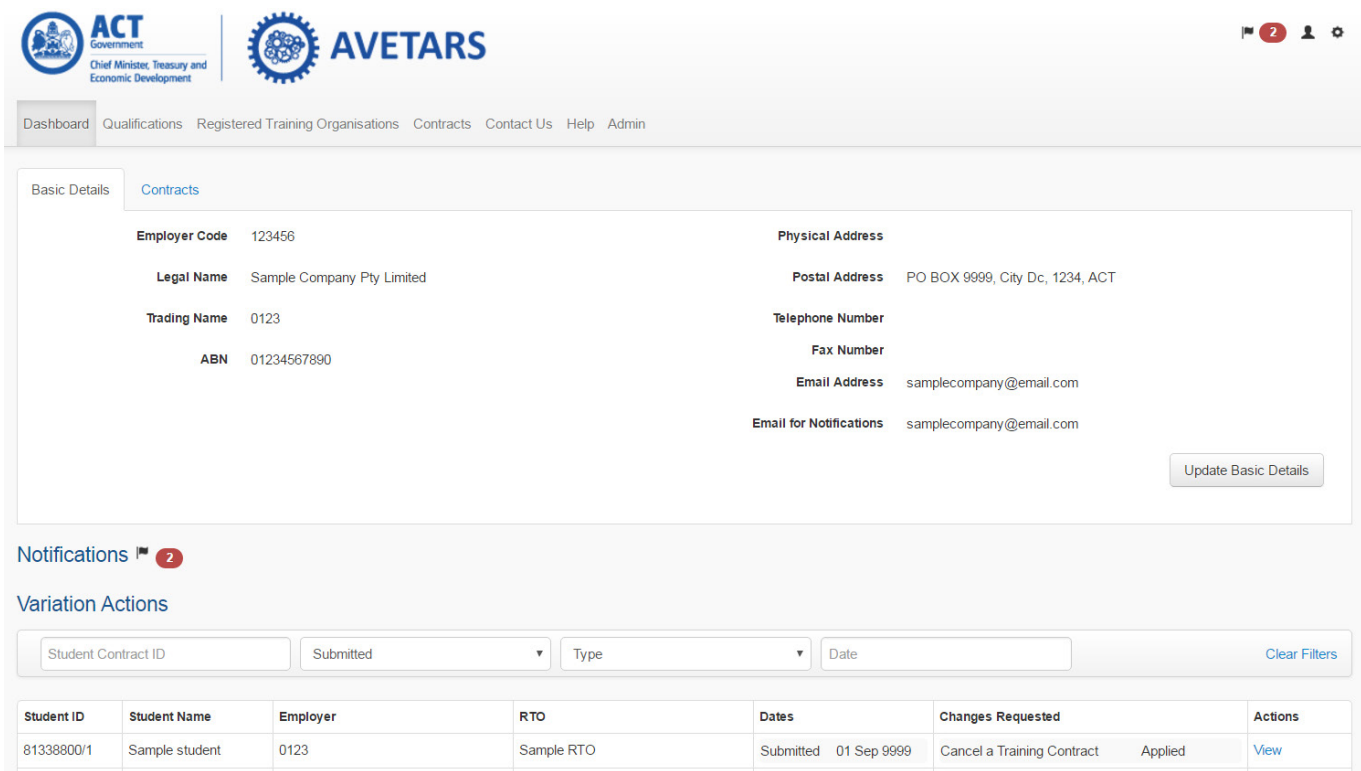

#### On the top right of the page, you will see:

A flag icon representing all the notifications you have received since you last signed in. When clicked, you can view and clear these notifications.

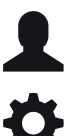

I

A person icon. When clicked, you can change your password in the "Security" tab.

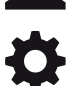

A cog icon. When clicked, you can choose to sign out.

## <span id="page-4-0"></span>VIEWING YOUR CONTRACTS

You can view your contracts in two ways. First, there is a tab on your dashboard which will give you a table-form overview. Second, there is a menu button in the top ribbon menu labelled "Contracts".

It is recommended that you use the second option, as it will enable you to search and filter training contracts based on elements such as status (approved, completed, expired, etc.), student name, and registered training organisation.

### **Training Contracts**

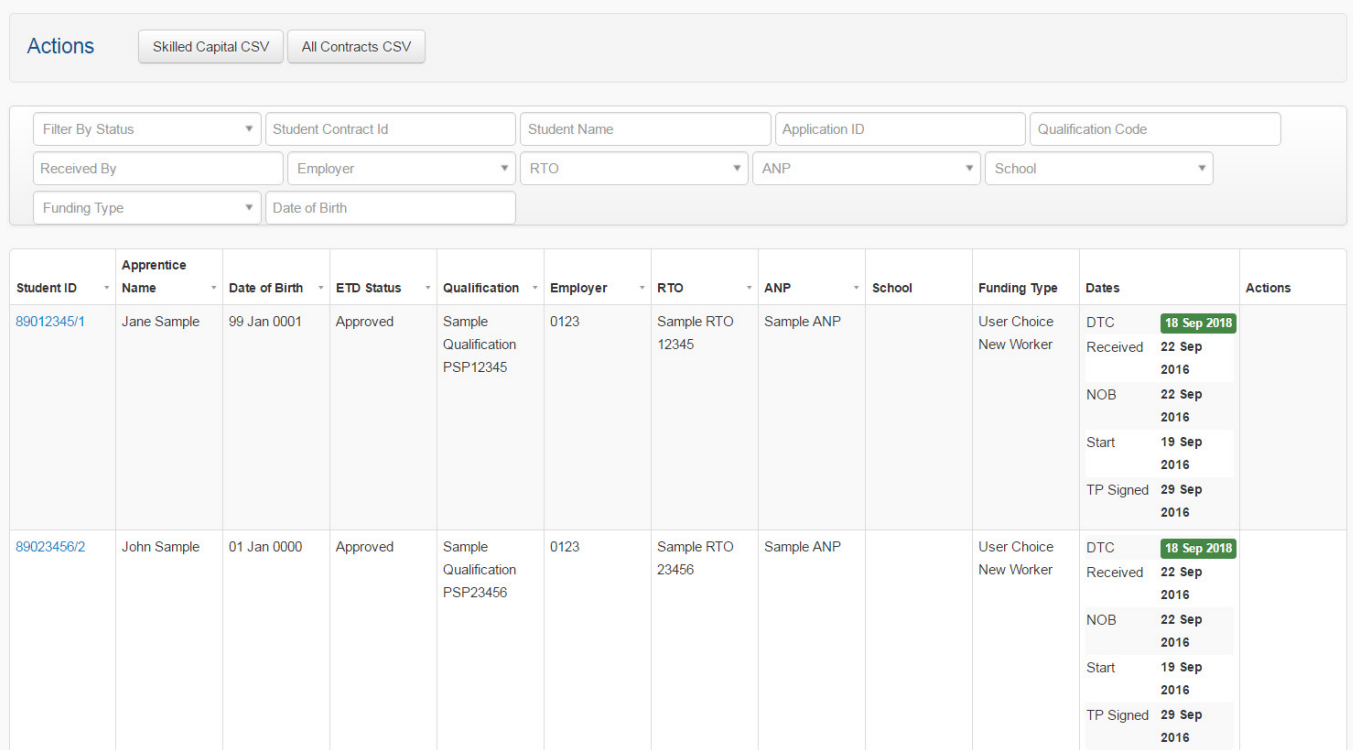

To view individual training contract's details, click on the link in the Student ID column. The training contract record contains the same information as the training contract you and your Australian Apprentice signed, subject to any approved variations which may have taken place since that time. These details are arranged across various tabs down the left of the screen. When you click one of the tabs it will be highlighted so that you know which section of the training contract you are viewing.

### "L" AND "M" RECORDS

You may notice that in the 'Employer' column of the 'Contracts' table, the trading name may change between different contracts. You may also notice that in these circumstances, the letters "L" or "M" may appear after the trading name.

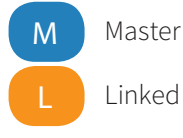

One employer may have numerous trading names and this can be for a number of reasons. For example, occasionally duplicate employer records are created due to the differing spelling of the name by the individual from the Australian Apprenticeship Network provider (ANP) who has lodged the training contract. Unfortunately, it is not possible to delete/ remove the duplicate records. As a result, these records have been linked in AVETARS so that an employer with duplicate records only requires one account.

"M" refers to the master record, and is the record with which your account is directly associated. "L" is the linked record, and refers to those records linked to your master account.

<span id="page-5-0"></span>Please note that there is no significance to which record is labelled as the master and which are the linked. You are able to view the training contracts of your linked records, and initiate and/or approve variations of those training contracts regardless of which record they are from.

If you are an employer representative that has oversight of different employer IDs Skills Canberra can link all employer IDs together (even if you have different ANBs). Skills Canberra will review contact information for the different employer IDs, if contact name and other identifying features match, then we will link these IDs Together. If there isn't matching information then you will need to request the linking in writing (email is fine). Information that will need to be included in the request:

Employer contact name for all correspondence, business trading names requesting to be linked, ABNs of businesses requesting to be linked, email address for all notifications, master employer request.

Skills Canberra will use this email as evidence to link all Ids. Once this is done an email will be sent to the employer confirming this and the notification email.

## UPDATING YOUR DETAILS

It is important to note that while you can update certain details on your account, these will not change on individual training contracts without the lodgement and approval of a training contract variation. Skills Canberra will contact you using the contact details in your account, but it is important your details are accurate on your active training contracts as the training contract is the official legal record relating to the Australian Apprenticeship. To change your details on your active training contracts, you can lodge a 'Change of Employer Details Variation'.

To update your *account* details, simply click "Update Basic Details". The details you can change include:

- > Physical Address
- > Postal Address
- > Legal Name
- > Trading Name
- 
- > Email for notifications.

> ABN

Please note:

- 1. ABN should *never* be changed unless the change reason is to correct a data entry issue such as a typo. If the ABN of the employer is changing substantively, the legal entity in the training contract also needs to change. As a result, a 'Change of Ownership of Contract Variation' must be lodged.
- 2. If address, legal name or trading name is changed, then a 'Change of Employer Details Variation' should also be lodged so that the updated details are reflected across all training contracts.

## LODGING A TRAINING CONTRACT VARIATION

### VARIATIONS

A variation is a change to the training contract between your business and your Australian Apprentice. Various parties are allowed to lodge particular variations, and different parties are required to approve particular variations. Any combination of the following may be able to lodge – or may be required to approve – a variation:

- > Your business, as the employer
- > Your Australian Apprentice
- > The Australian Apprentice's RTO
- > Your ANP
- > Skills Canberra.

### > Phone

- > Fax
- > Email
	-

### <span id="page-6-0"></span>DECIDING WHICH VARIATION TO USE

There are 23 training contract variations available in AVETARS Australian Apprenticeship training contracts. A number of details can be changed as part of each of these variations. As a result, it can be complicated working out which variation to lodge when you want to update a particular detail.

For employers, it can be particularly hard to distinguish between a Change of Workplace Details, a Change of Employer Details, and a Change of Ownership of the training contract:

- > A Change of Workplace details refers only to the particular physical workplace of the Australian Apprentice. For example, if your business has multiple workplaces, this change refers to the specific workplace hosting that Australian Apprentice.
- > A Change of Employer details applies to all of the training contracts owned by your business. It can be used to update a trading name and even a legal name, but should not be used where the ABN of the employer is changing.
- > A Change of Ownership applies where the ABN of the employer is changing. For example, one business might have been bought by another and the training contracts are being assigned with the sale.

Finally, the simple moving of an Australian Apprentice between one employer and another is not usually managed through a variation, but rather via a cancellation and the commencement of a new training contract.

Use the following table to determine which variation to lodge:

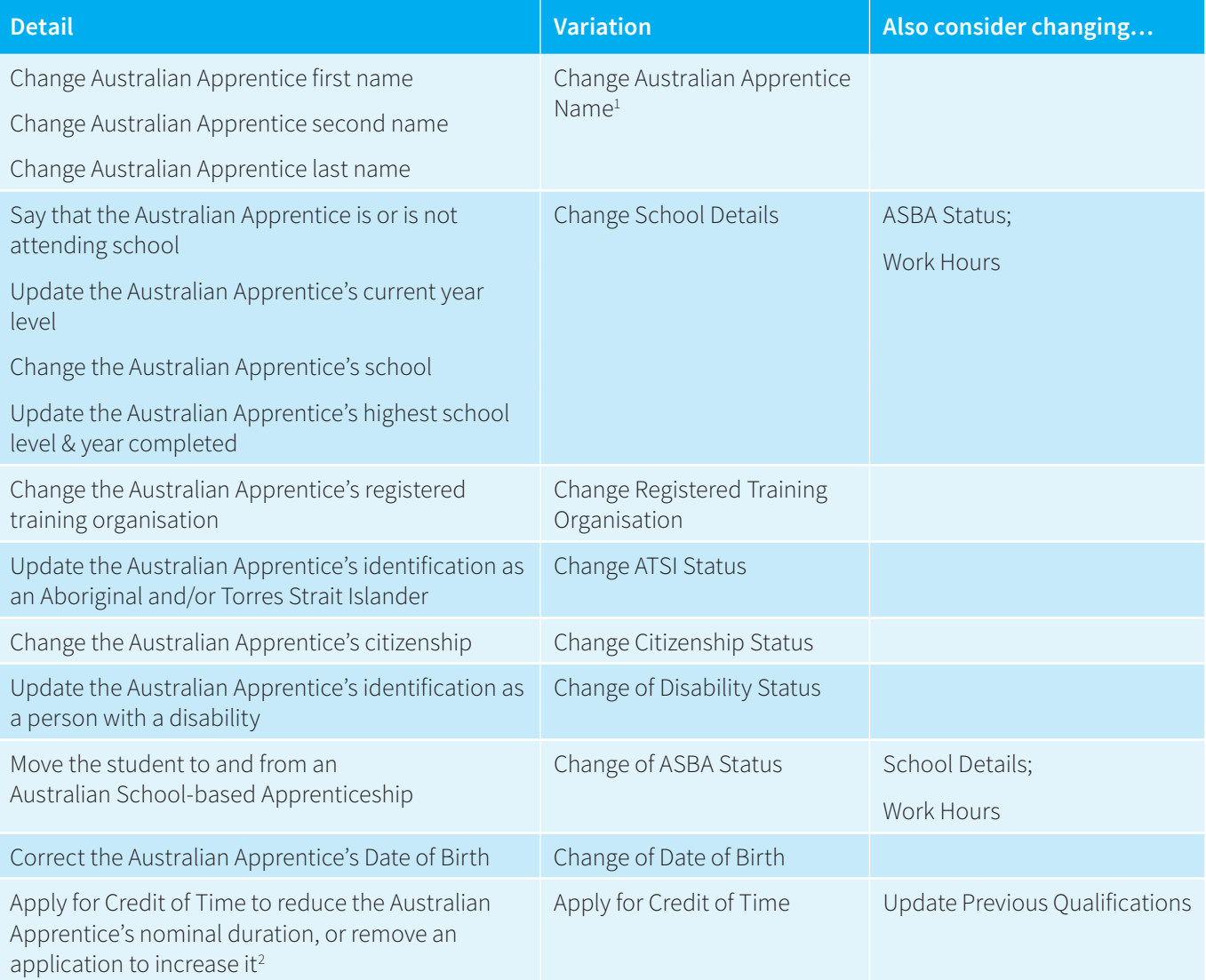

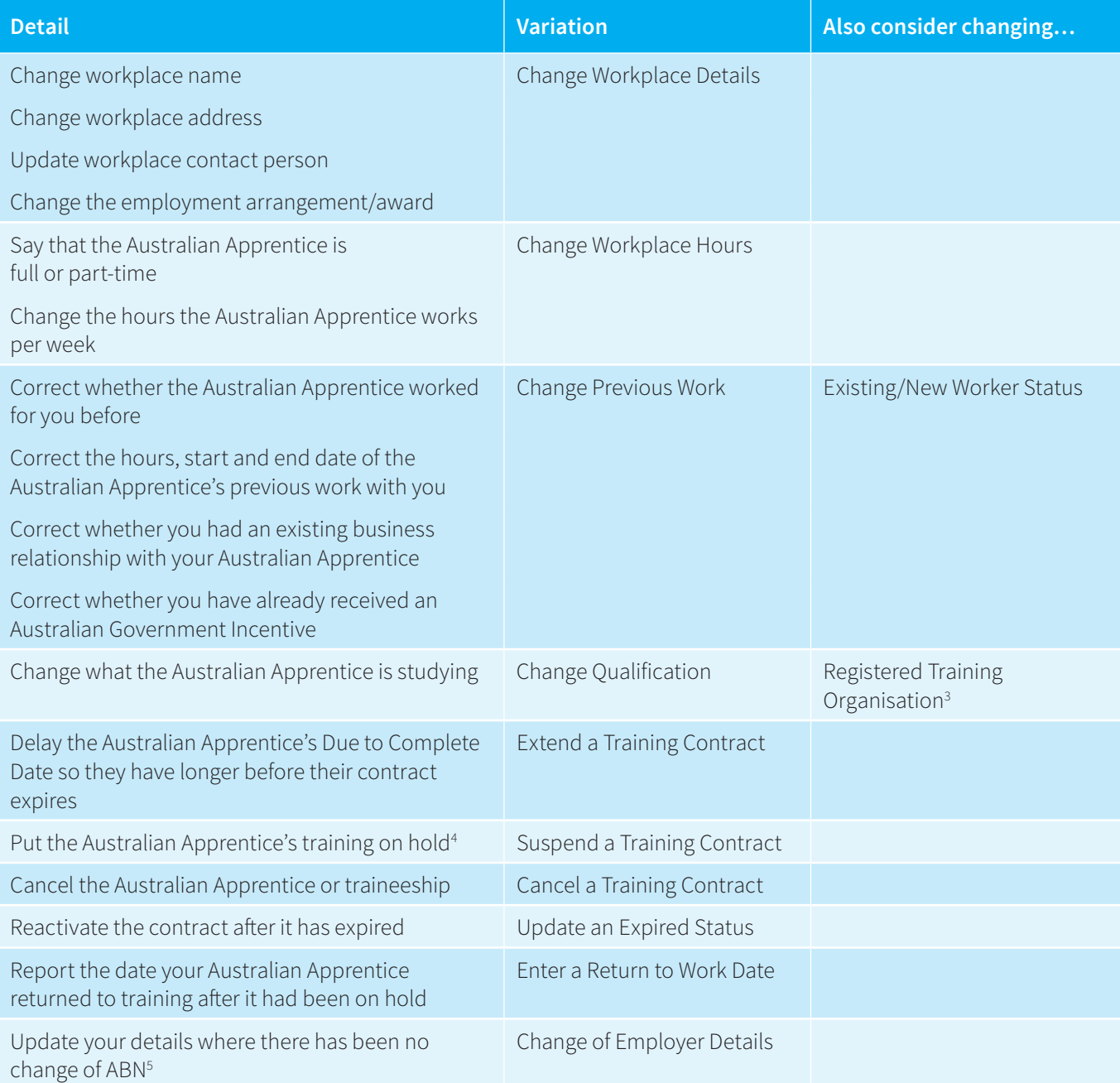

You should also be aware that there are certain variations which must be lodged by others. If you think one of these variations is required, talk to your Apprenticeship Network Provider (ANP):

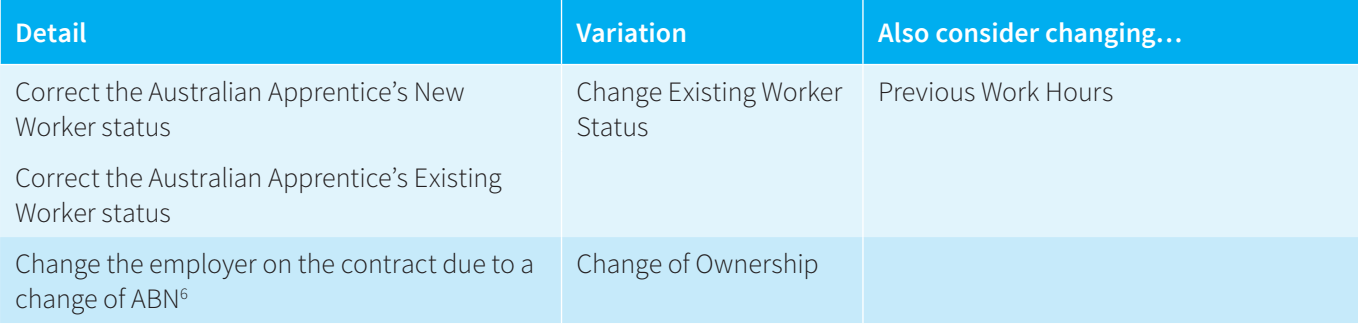

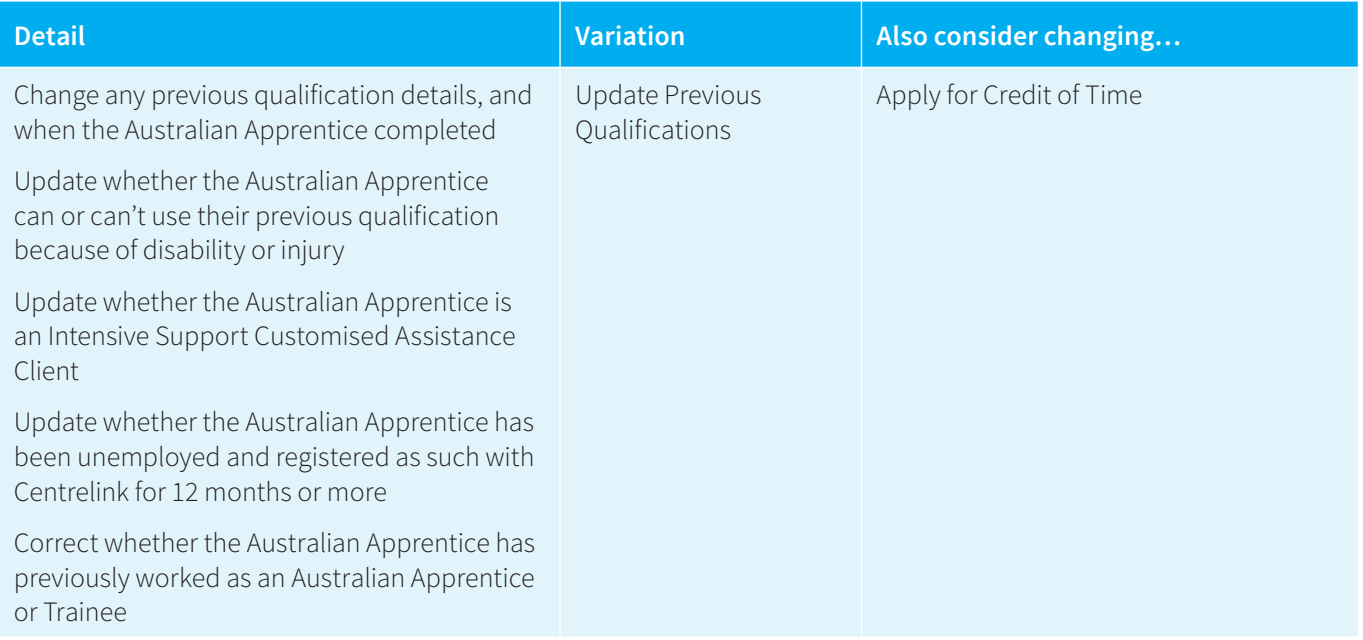

1 Currently, AVETARS is not compatible with single-name names. If the name is a single-name, please input a "-" instead of a last name.

<sup>2</sup> Credit of Time can only be applied in apprenticeships, not traineeships

<sup>3</sup> If the Australian Apprentice is changing to a qualification that is not offered at their RTO, you will need to change their RTO first. You can lodge these two variations at the same time. Note, though, that if the Australian Apprentice is completely changing career path but remaining with you as the employer, you may need to start a new contract, or also change the employment arrangement/award.

4 Note you will need to identify a return to work date to lodge a suspension.

5 These details include employer address, trading name, and legal name.

6 This variation is used where an employer has been bought by another legal entity, or where an employer has changed their ABN. It can't always be used to swap an Australian Apprentice from one employer to another. Usually, this will require that the contract be cancelled and that one be commenced with the new employer.

### <span id="page-9-0"></span>TRAINING CONTRACT VARIATION LODGEMENT PROCESS

To lodge a training contract variation, navigate to the training contract in question (see "Viewing your Training Contracts") above. On the training contract itself, click "Request Variation".

### Contract 89012345/1 for Sample Student training in Sample Qualification

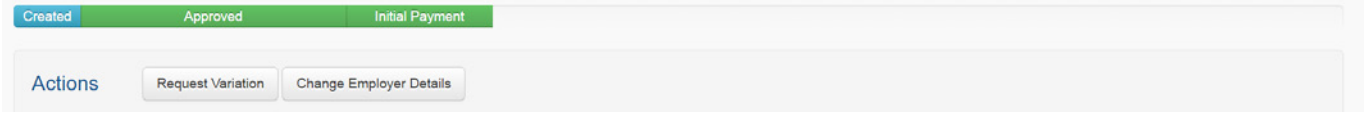

The training contract variations you see displayed as choices for lodgement will depend on:

- > Which training contract variations can be lodged by an employer; and
- > The current status of the training contract.

For example, most training contract variations can only be lodged while a training contract is "approved", meaning it is active. If the training contract is "cancelled" or "completed", you cannot lodge a contract variation.

Once you have selected the type of training contract variation(s) you wish to lodge, click "Request these Changes".

You then need to follow the prompts to complete lodgement. The details you need to complete will depend on the nature of the training contract variation you are requesting. If evidence is required, you can upload it or send it to Skills Canberra via email or post. For example, see the following for a 'Change of Date of Birth' variation:

#### **Request a Contract Variation** Variation to 89012345/1 Change Date of Birth Warning - You are requesting changes to a training contract. This variation will apply to training contract 89012345/1 Student: Sample Person RTO: Sample RTO Change Apprentice Name Employer: Sample Employer **2** Change School Details Change Registered Training **Current Details** Organisation Field **Current Value** Change Aboriginal and Torres Strait Islander Status Date of Birth 01 Jan 0000 Change Citizenship Details **Change This Information To** Change of Disability Status Change of Australian School-Based \* Date Of Birth **第 Apprentice Status** Change Date of Birth Evidence for this Variation Apply for Credit of Time Evidence Choose Files No file chosen Change Workplace Details Multiple files may be selected by using Cmd/Ctrl or Shift. Change Workplace Hours Allowed file types: jpg, jpeg, gif, png, bmp, pdf, doc, docx, xls, xlsx, and csv Change Previous Work \* Evidence is required for this Variation. Change Qualification Evidence can be uploaded now or provided to Skills Canberra via Extend a Training Contract  $\bullet$  email (skills@act.gov.au) . post (Skills Canberra, Chief Minister, Treasury and Economic Development Directorate, GPO Box 158, Canberra, ACT, Suspend a Training Contract 2601) Cancel a Training Contract Request these Changes **1 3**Next

<span id="page-10-0"></span>Once you hit "Next", you will have an opportunity to review and edit your changes on a summary page. Otherwise, you can click "Submit this Variation".

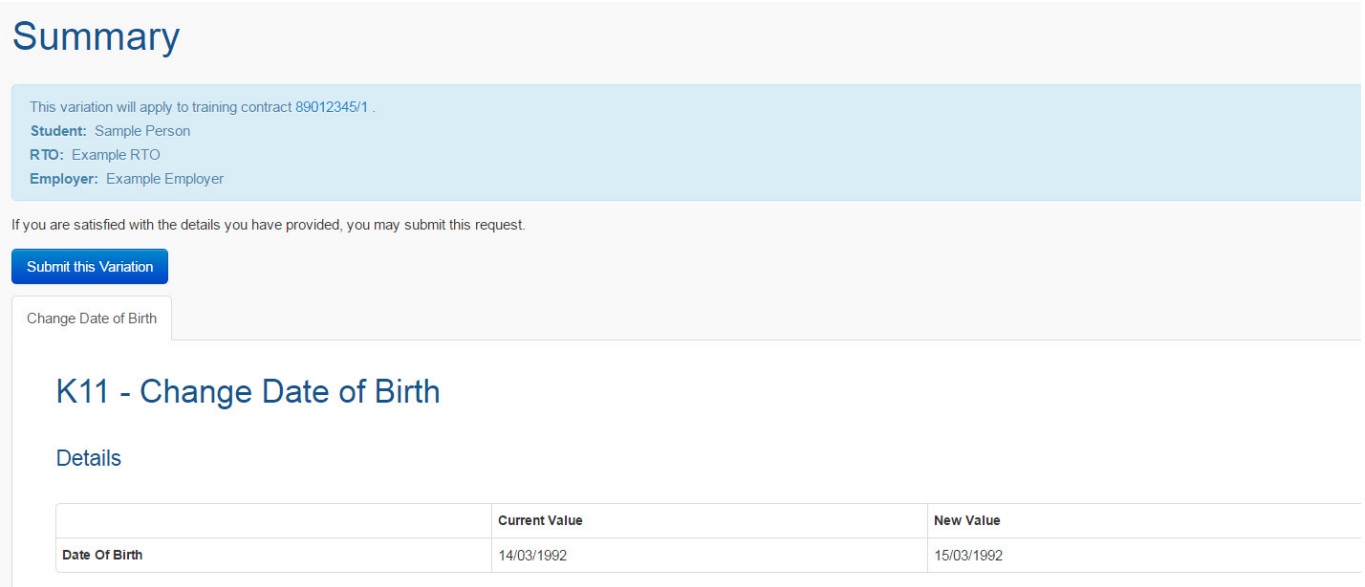

It is important to note that your training contract variation will not take effect straight away. Certain training contract variations require the approval of others, such as the RTO or Australian Apprentice, and other variations require Skills Canberra review prior to their approval.

You will be notified via email if your training contract variation has been approved, if it has been rejected by Skills Canberra or another party, or if it has expired because a relevant party has not approved it within 10 business days.

### FOLLOW-UP IF YOUR TRAINING CONTRACT VARIATION IS REJECTED OR EXPIRED

If you are concerned because of a delay, contact Skills Canberra as we can enquire with other parties on your behalf.

If your training contract variation is rejected, Skills Canberra can inform you which party rejected it. If it was Skills Canberra, we can tell you why.

If your training contract variation expires, Skills Canberra can inform you which party did not approve it in time. You are free to lodge it again.

## APPROVING A TRAINING CONTRACT VARIATION

### **NOTIFICATIONS**

Edit Change

When someone else lodges a training contract variation requiring your approval, you will receive a notification via email requesting you either approve/reject the variation.

You will also receive a notification if a training contract variation is approved, rejected, or expires.

### <span id="page-11-0"></span>PROCESS

When you receive a notification email, click on "user portal" and login to AVETARS.

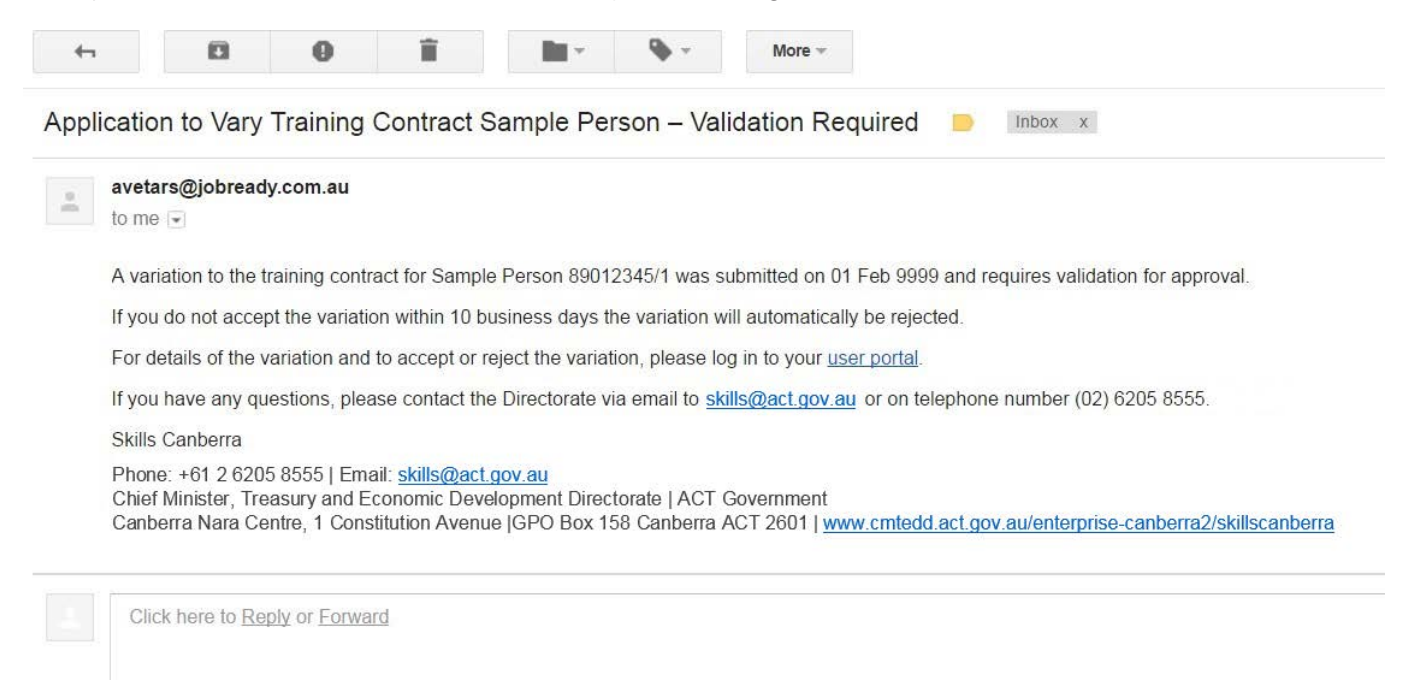

Next, follow the prompts to approve or reject the training contract variation from your dashboard. You will see the training contract variation listed in the "Variation Actions" table, and it will be marked "Pending Review".

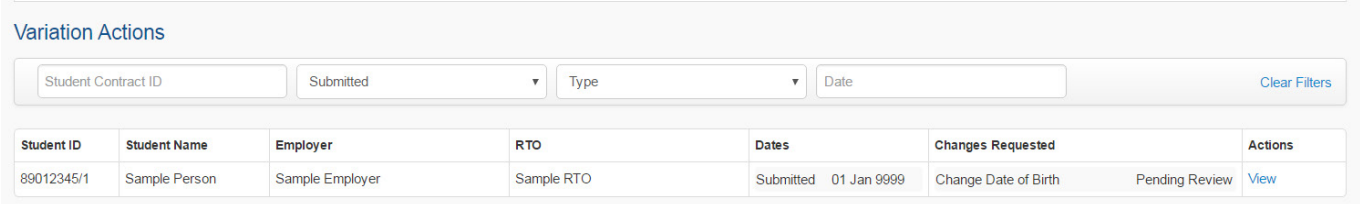

Under Actions heading click on "View", and then approve or reject the variation.

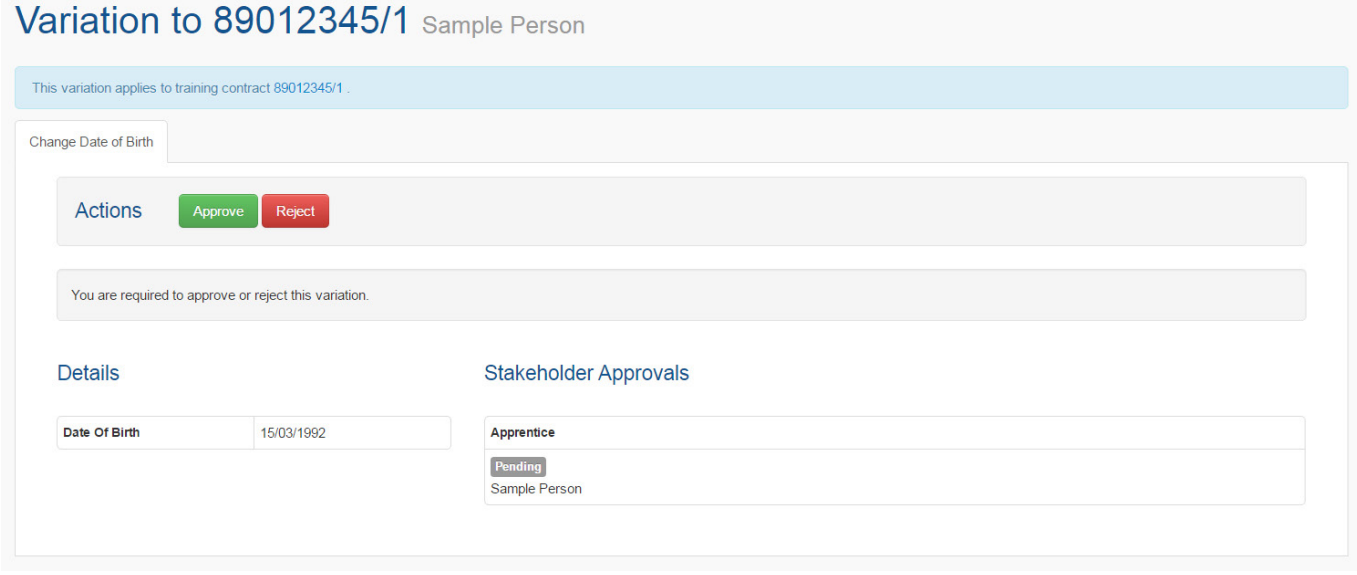

Please note that the requesting party will be notified of your approval or rejection via email.

## <span id="page-12-0"></span>CREATING A REPORT

Employers are able to download reports in the form of '.csv files' (which can be opened in Microsoft Excel) listing all of their current and former training contracts along with a large portion of the information in those training contracts (e.g. student name, date of birth, email, RTO, Apprenticeship Network Provider, workplaces details etc.)

To generate such a report, navigate to the 'Contracts' table. To generate a report of all of your training contracts, active and inactive, simply click 'All Contracts CSV'. Otherwise, you can refine results using the search and filter functions available.

### **Training Contracts**

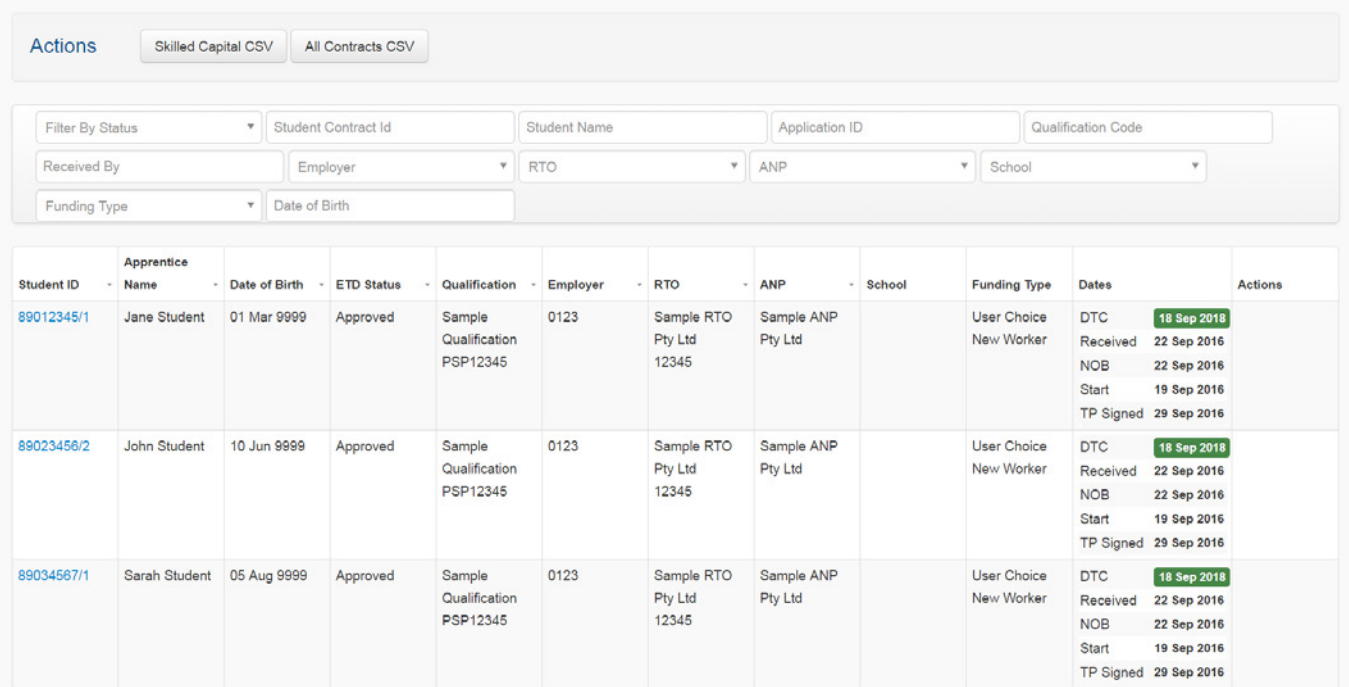

Confirm that you wish to create the export.

### **Create Export**

Are you sure you want to create an export for Contracts CSV?

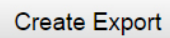

You will be navigated to your exports. Depending on the size of the report you requested, you may have to wait some minutes and refresh the page while the system generates your file. Once the file is created, you will see that it is available for download.

### **Exports**

Your recently created exports

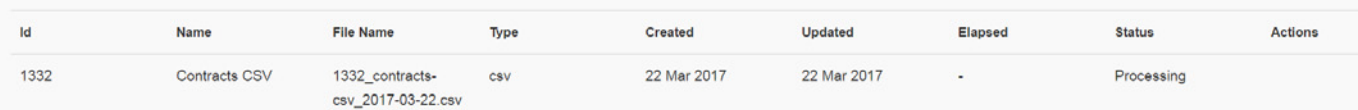

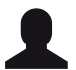

You can revisit and re-download reports that you have created in the past at any time. Simply click on the "person" icon at the top right of your screen, and then click the "Exports" tab.

## <span id="page-13-0"></span>MANAGING YOUR USERS

### INVITE A USER

As an employer admin user, you can invite others from your organisation to join AVETARS to perform the same functions as yourself.

Click "Admin" in the top ribbon menu.

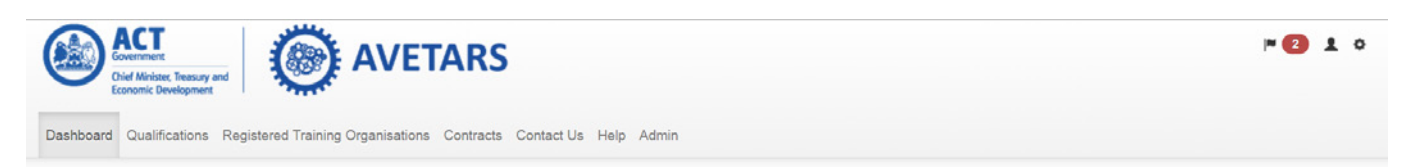

- 1. Click "Invite User"
- 2. Enter the relevant details.

## **Administration Dashboard**

## **Send invitation**

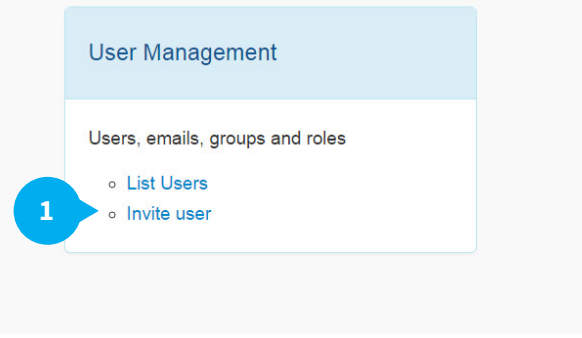

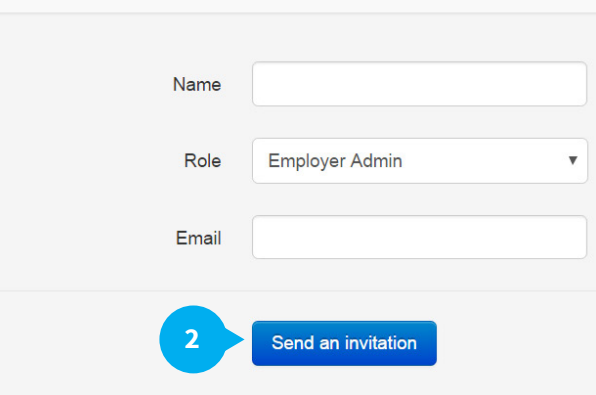

You can choose between creating another Employer Admin, or creating an Employer User. The two user roles have the same access privileges except for the ability to invite others: this is reserved for the Employer Admin. It is recommended that each organisation maintain only one Admin-level user for security reasons.

### <span id="page-14-0"></span>VIEWING AND REMOVING EXISTING USERS

As the Employer Admin user, you have a responsibility to manage other users from your organisation. For example, if a member of your organisation moves on, you are required to disable their access.

To view and/or remove other users from your organisation, click "List Users".

## **Administration Dashboard**

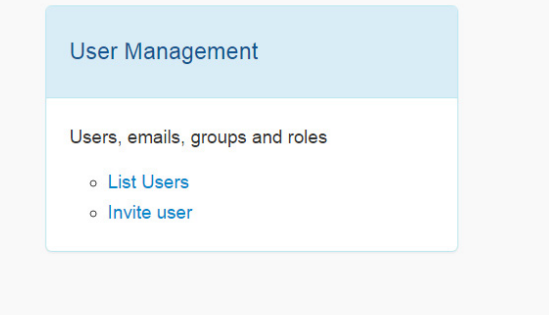

You will see four tabs: 'Active', 'Pending', 'Disabled', and 'All'. Pending users are those who have been invited to join AVETARS but have not yet created their account.

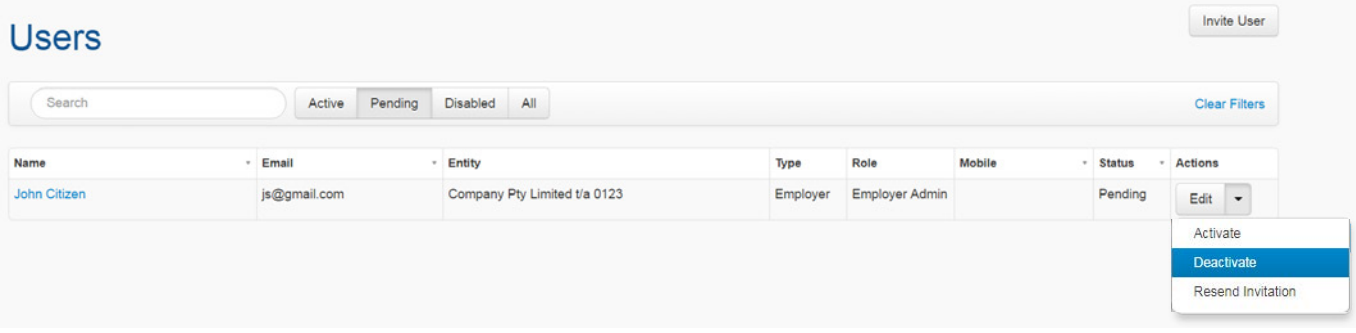

To disable a user, click on the down arrow under the table heading "Actions". Press "Deactivate".

## CONTACTING SKILLS CANBERRA

If you need to contact Skills Canberra for any purpose, please send an email to [skills@act.gov.au,](mailto:skills%40act.gov.au?subject=) or phone us on 02 6205 8555.

You can also use the above email address to lodge training contract variation evidence or a signed parent/guardian training contract variation approval form.

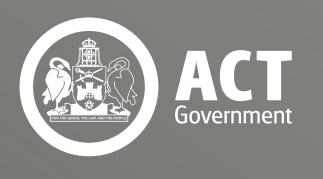

Skills Canberra Chief Minister, Treasury and Economic Development Directorate

April 2018